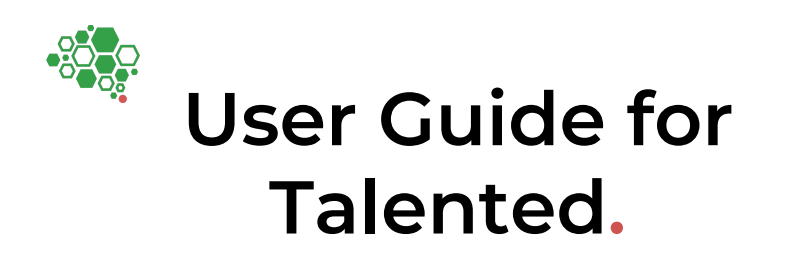

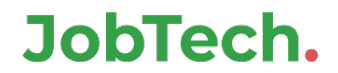

## **What is Talented.**

It is an online platform that allows you to:

- Build a skills inventory to support growth and transformation
- Better understand the skills of each user and provide relevant job matching.
- A ready-made, easy to implement Learning & Development system

## **Outline.**

- 1. Login
- 2. Skills Profiling
- 3. Skills review
- 4. Understanding your skills and developing them
- 5. Explore jobs and careers

#### **1. Login**

# **Login.**

#### Link: https://betalented.ai/nyp

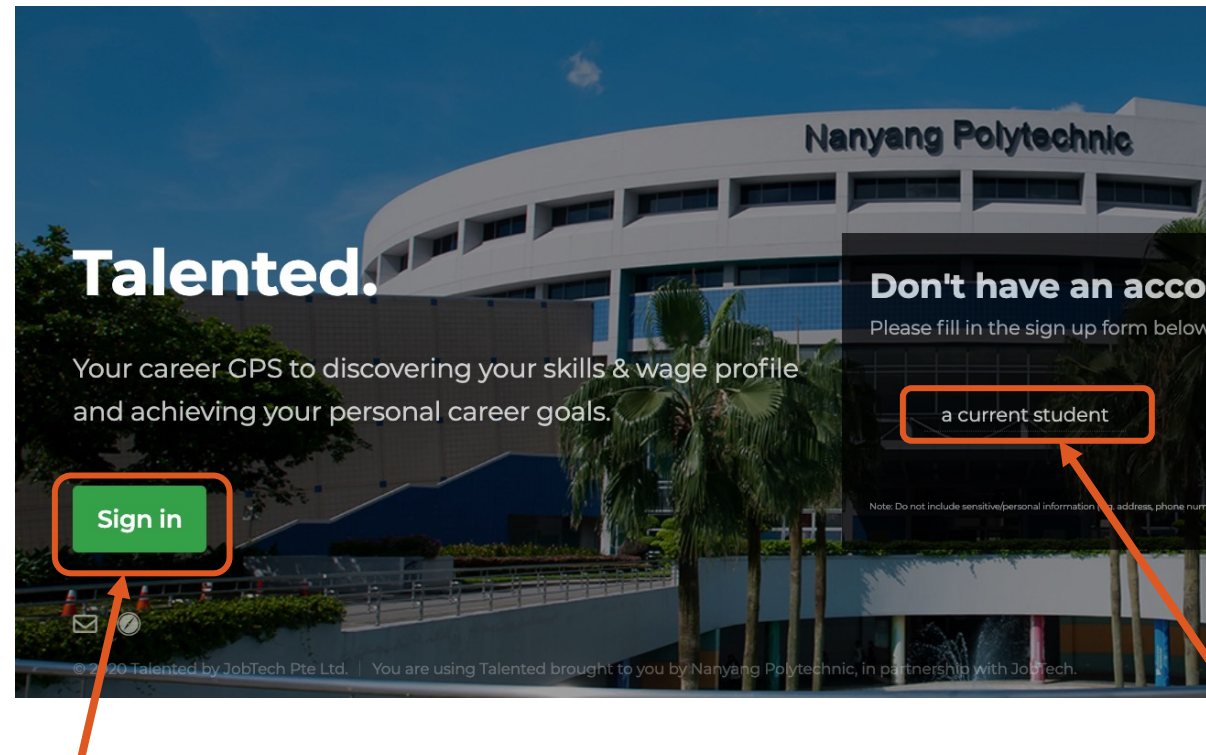

If you already have an account, please click "sign in" to login with your details. If you have not y click on either th "an alumni" link account.

**2. Skills Profiling**

#### **Get started .**

Upon logging in, you will be prompted to upload your CV or select a pre built job role. This allows us to better understand the skills which you have based on your experiences.

#### Good afternoon, Ailene.

Before we get started, we first need to understand you better and the easiest way is to upload your CV or any documents that best describe who you are, as a professional.

#### To Choose how to build your profile today

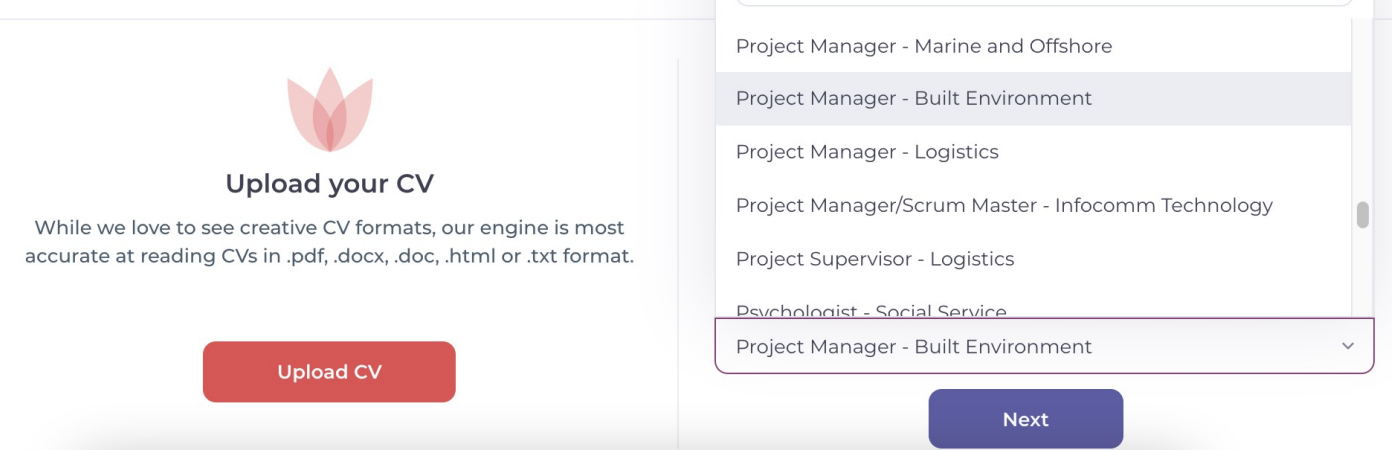

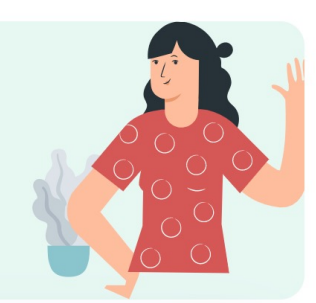

#### **Get started.**

Let's start by picking a job role. You can browse the dropdown selections or type in a keyword to reduce the number of choices. Once done, click 'Choose Role'

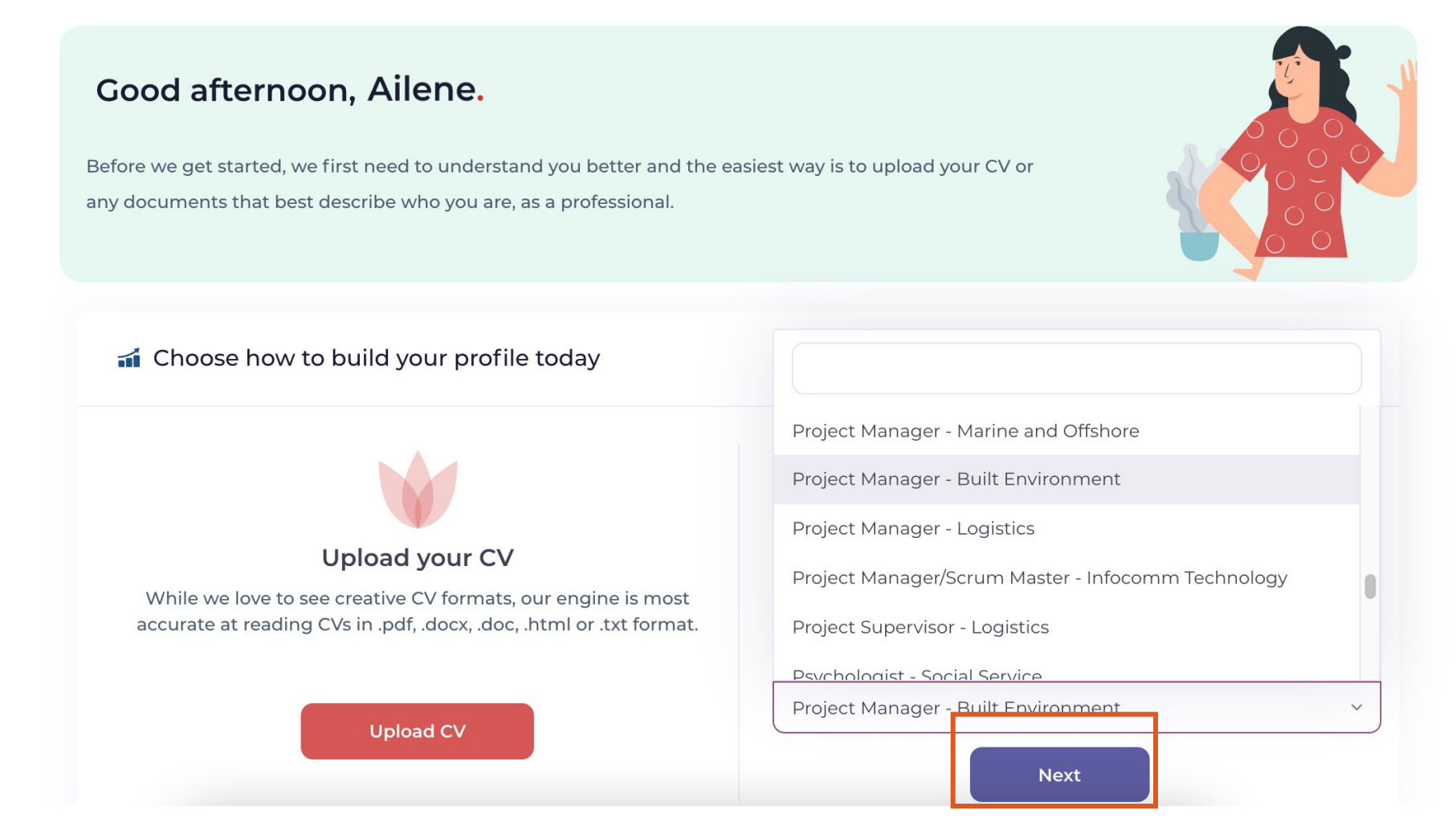

#### **Get started.**

A description of the job role is presented. If it is a good fit, click the green button. Otherwise close the window or click 'No, I'll pick a different role' to return

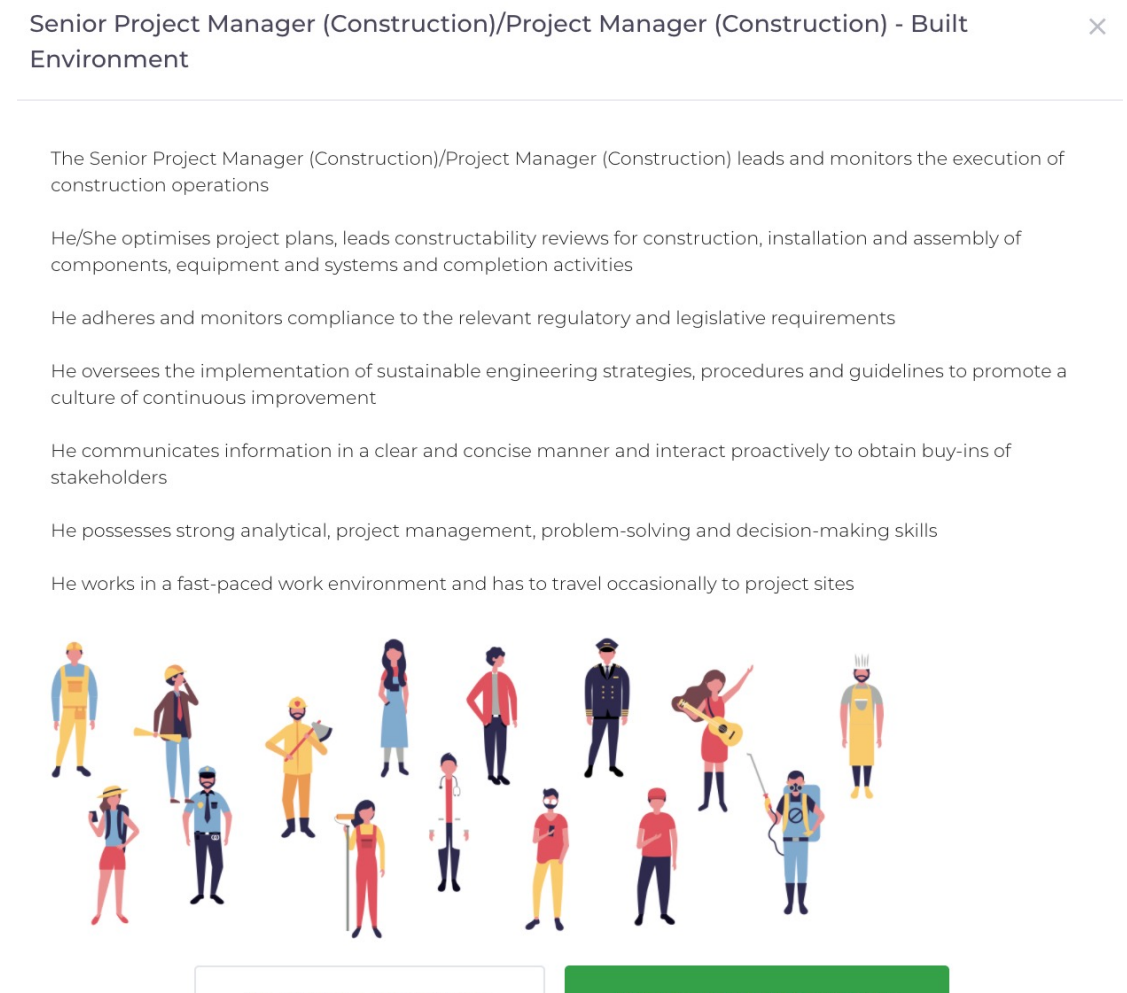

## **Proficiency rating.**

The next step is to check the list of skills as well as personality traits associated with this role.

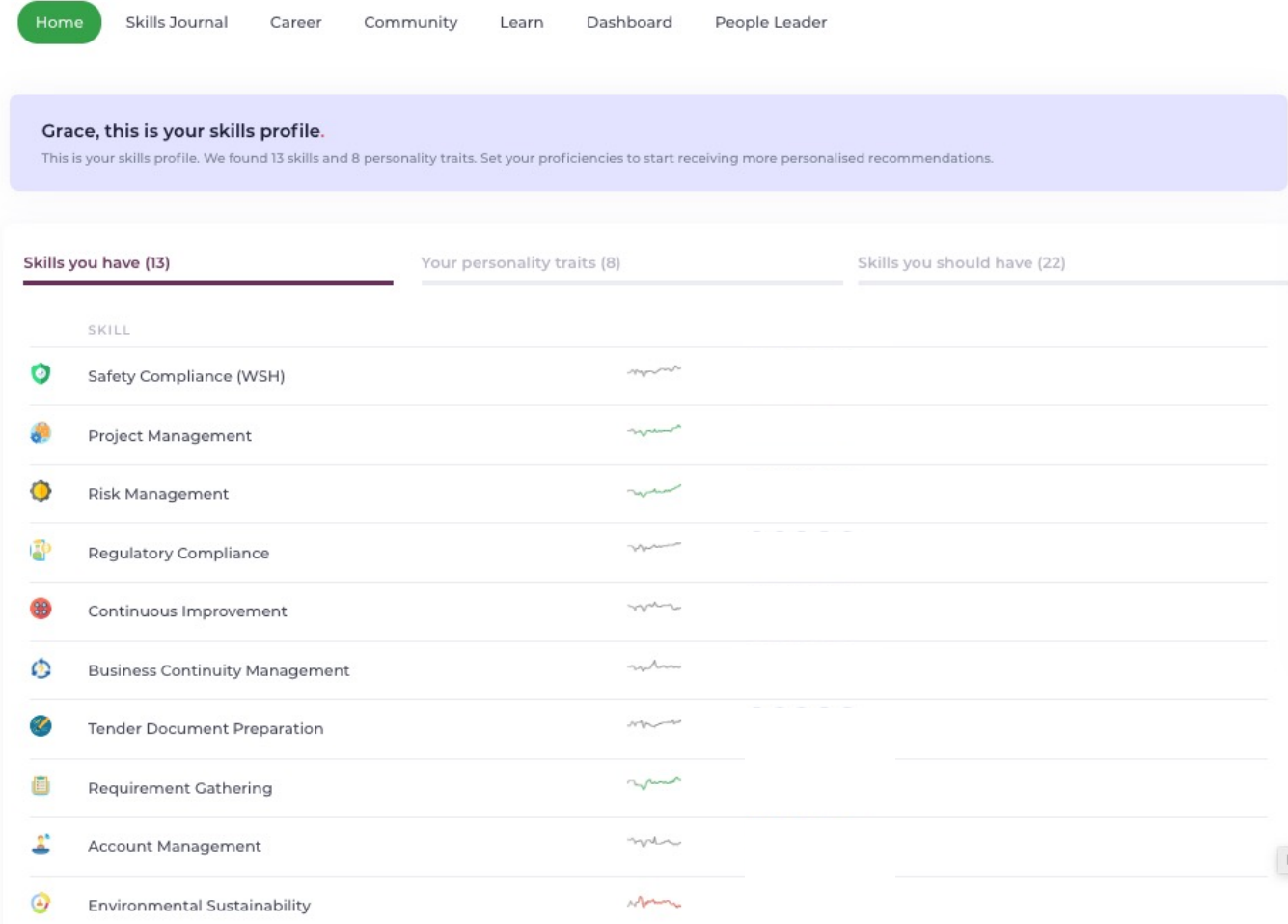

## **CV upload.**

The alternate profile builder route is by CV upload. Click 'Upload CV' and choose the CV file to upload. There is no fixed template for the CV - info can be presented in any order.

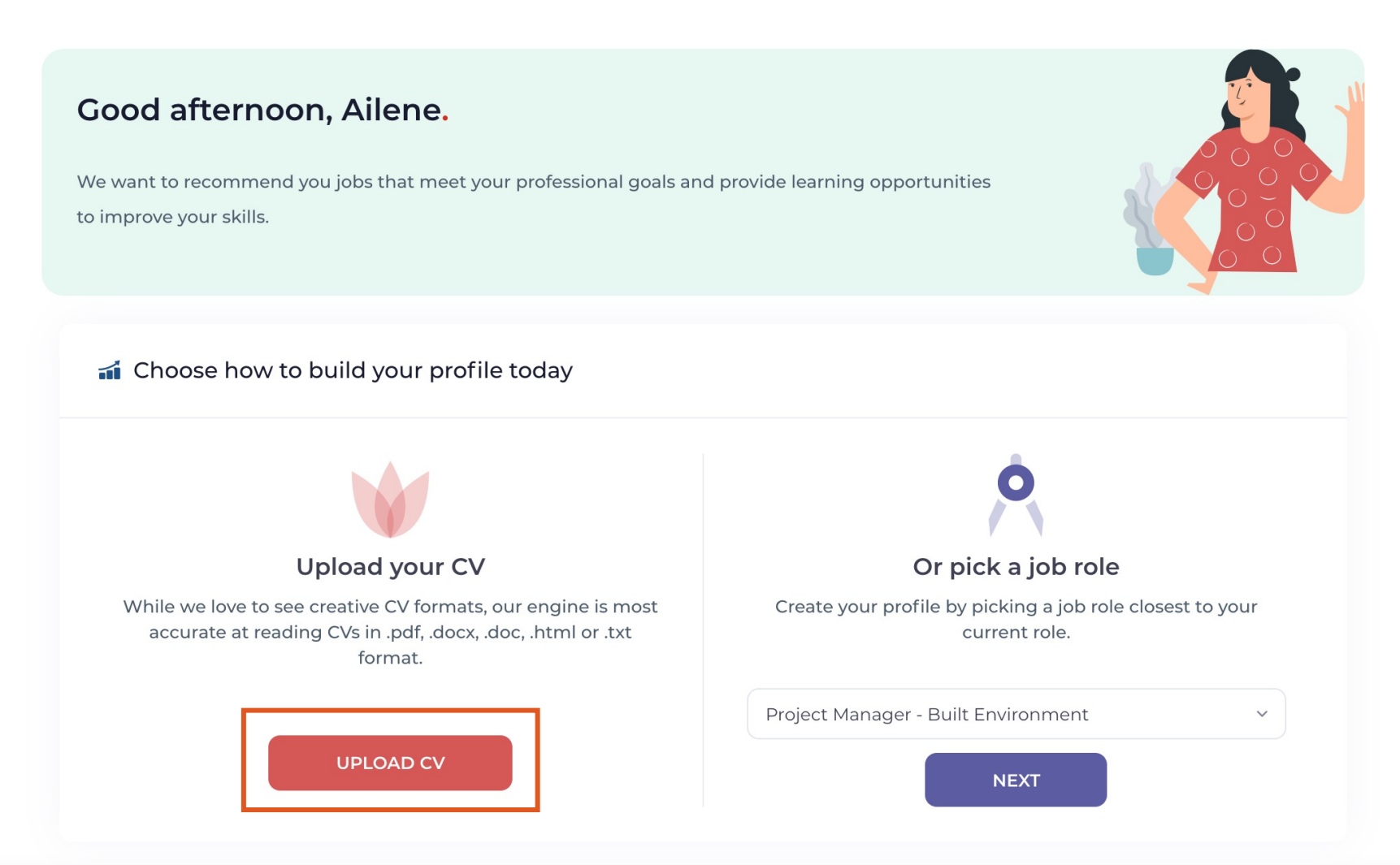

## **CV upload.**

The next step is to check the list of skills extracted from your CV which you have just uploaded as well as personality traits associated with this role.

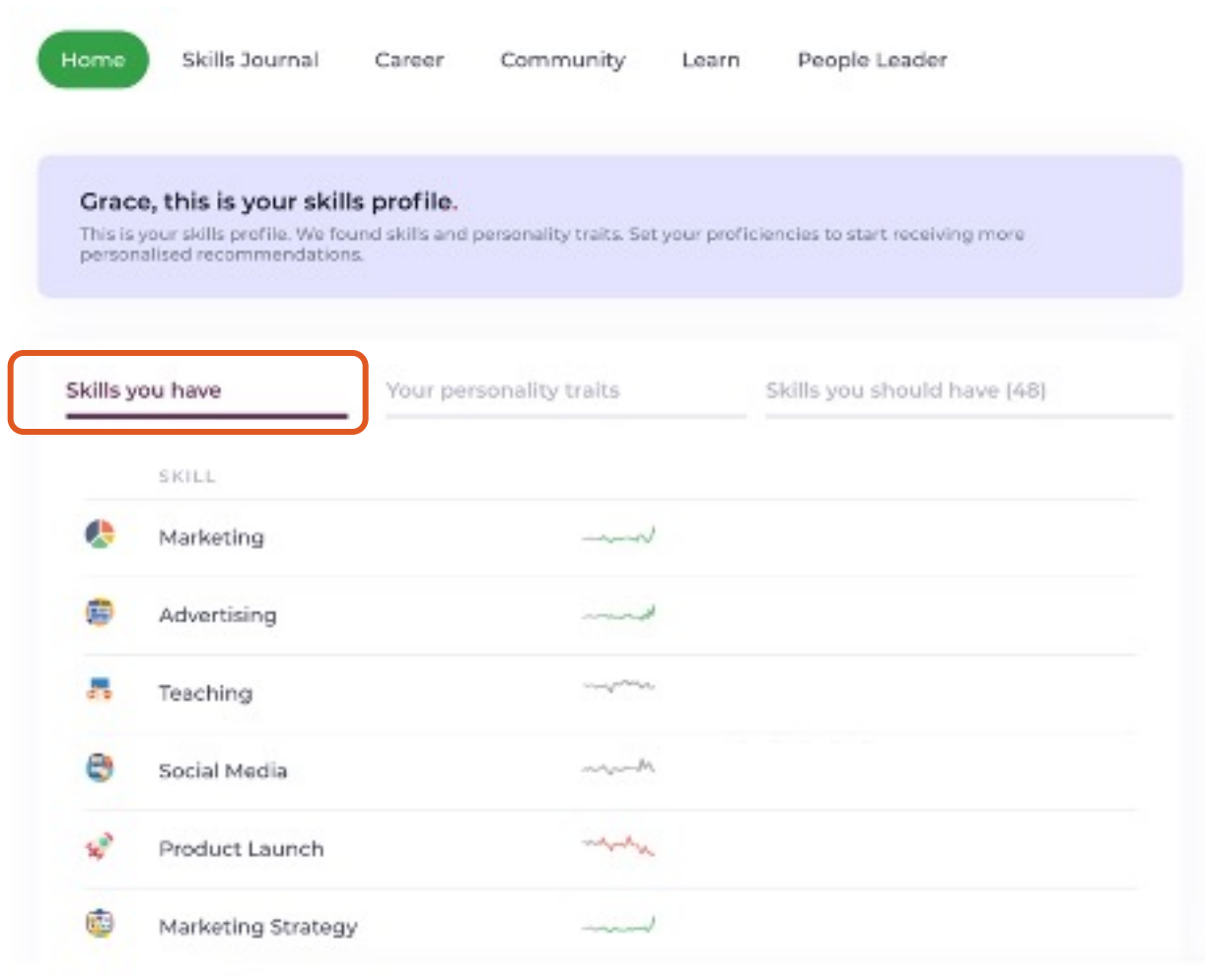

## **CV upload.**

Personality traits are also extracted based on inferences of how phrases or sentences are written in the CV which you have uploaded.

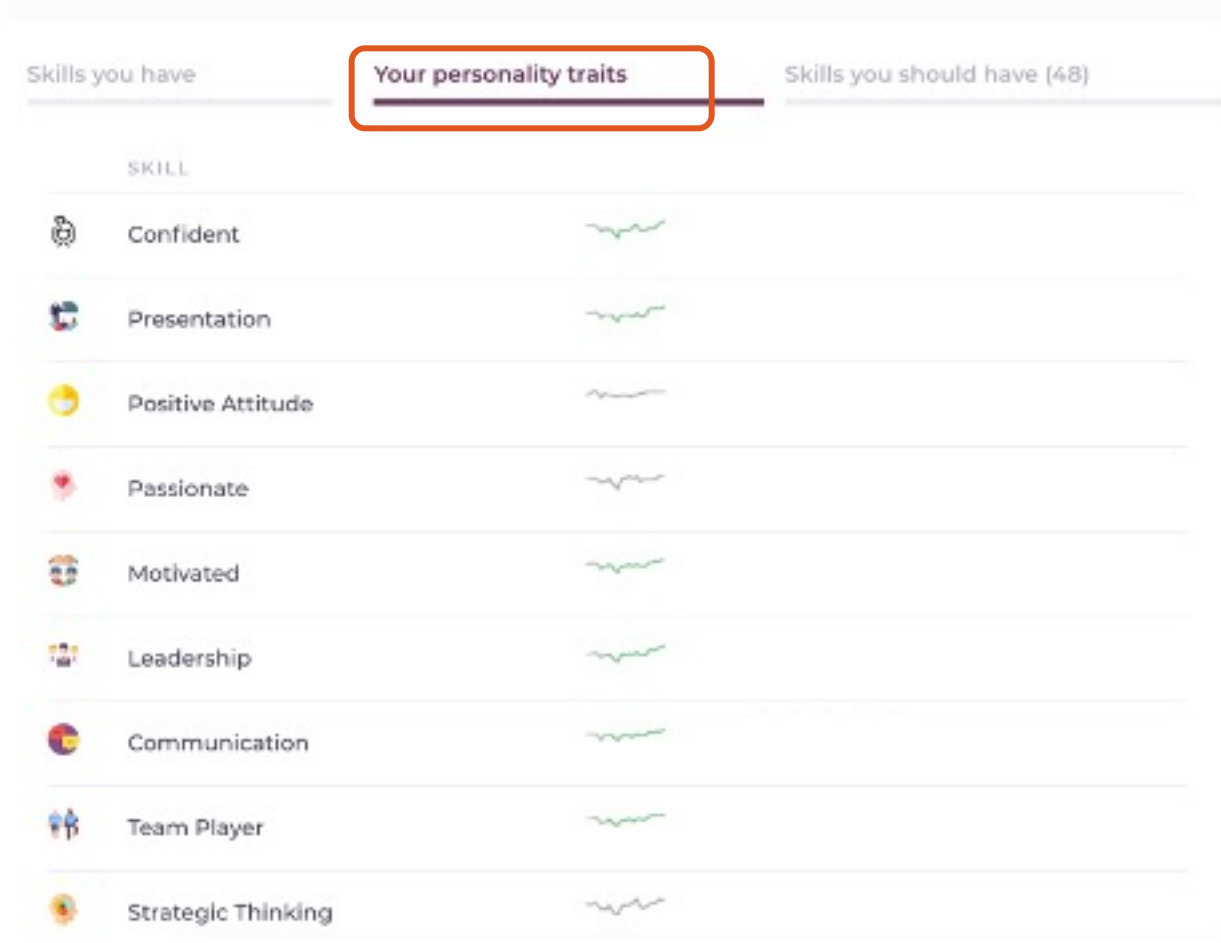

**3. Skills and Competencies review**

#### **Skills review.**

Upon uploading your CV or selecting your profile, your skills will be analyzed and the system will auto-populate your skills on this page.

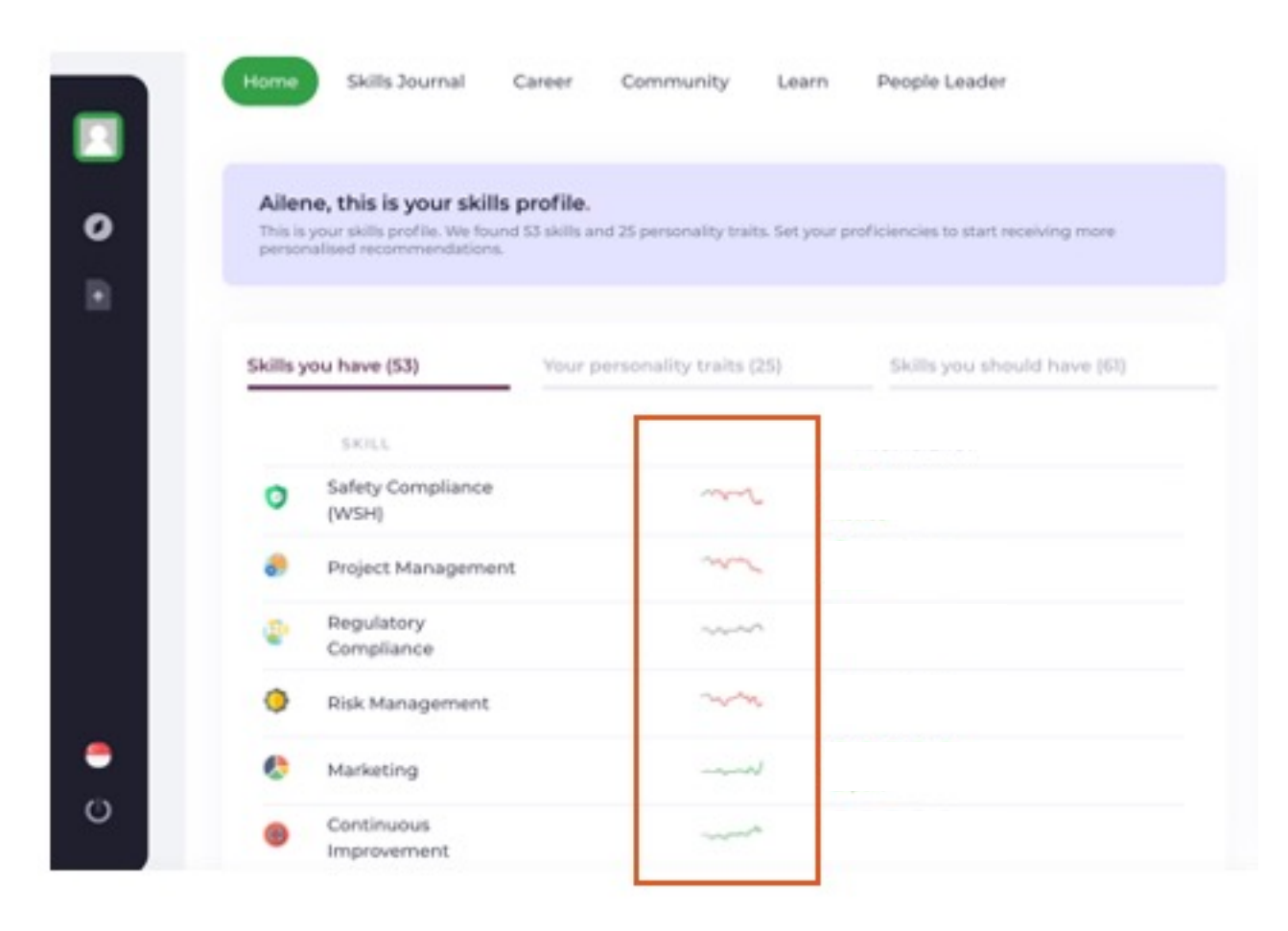

Next to each skill, you will see sparklines stating the trend of each skill. This indicates whether demand for the particular skill is stable, declining or growing respectively in the labour market

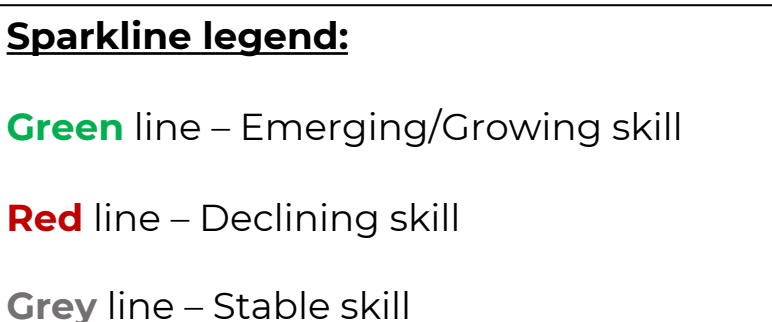

#### **Adding on skills that may not have been extracted.**

Click on "Skills you should have" to view recommended skills. Clicking on the green "+" will enable you to manually add that skill into your profile.

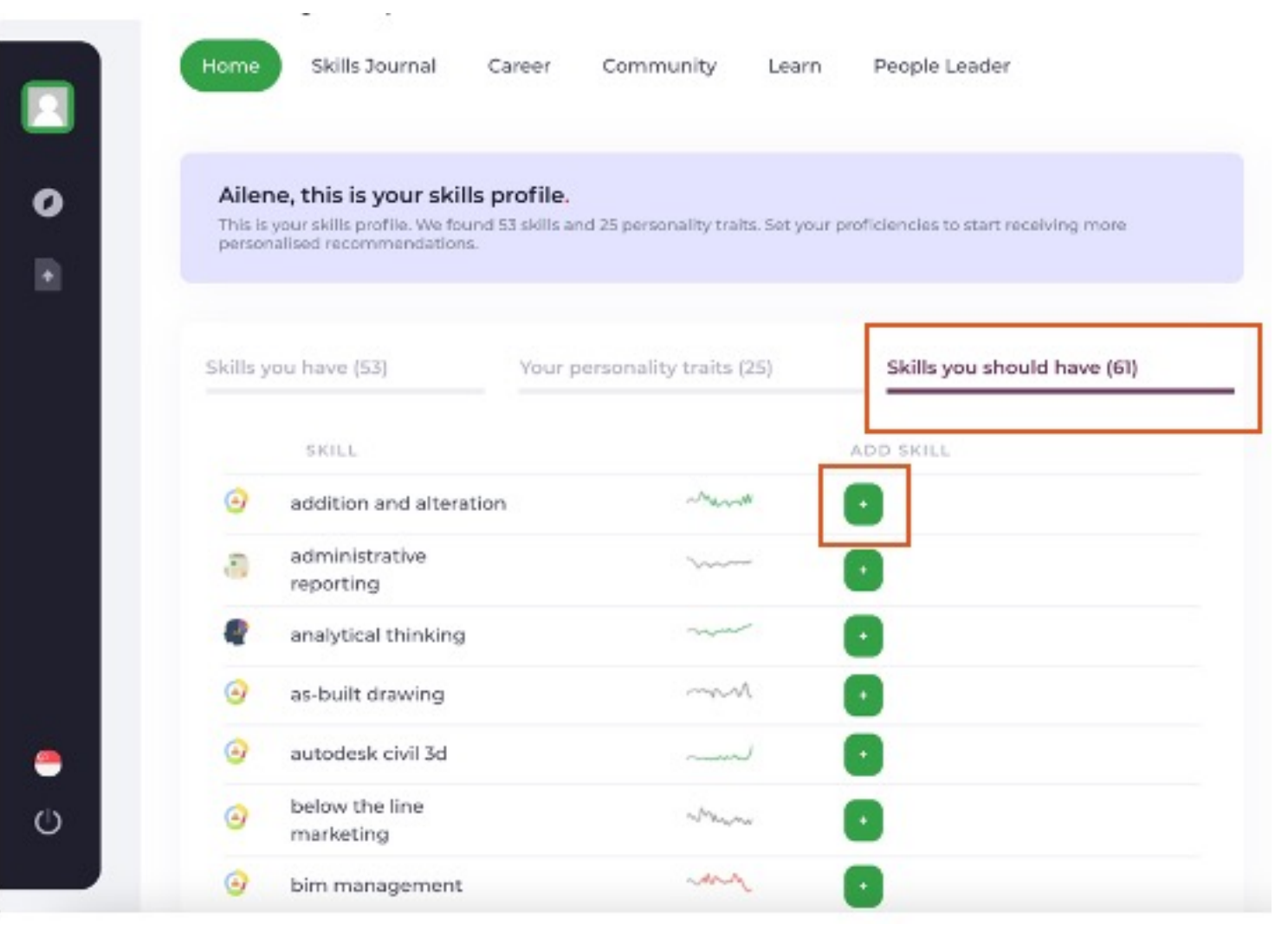

## **Skills journal – manually adding skill.**

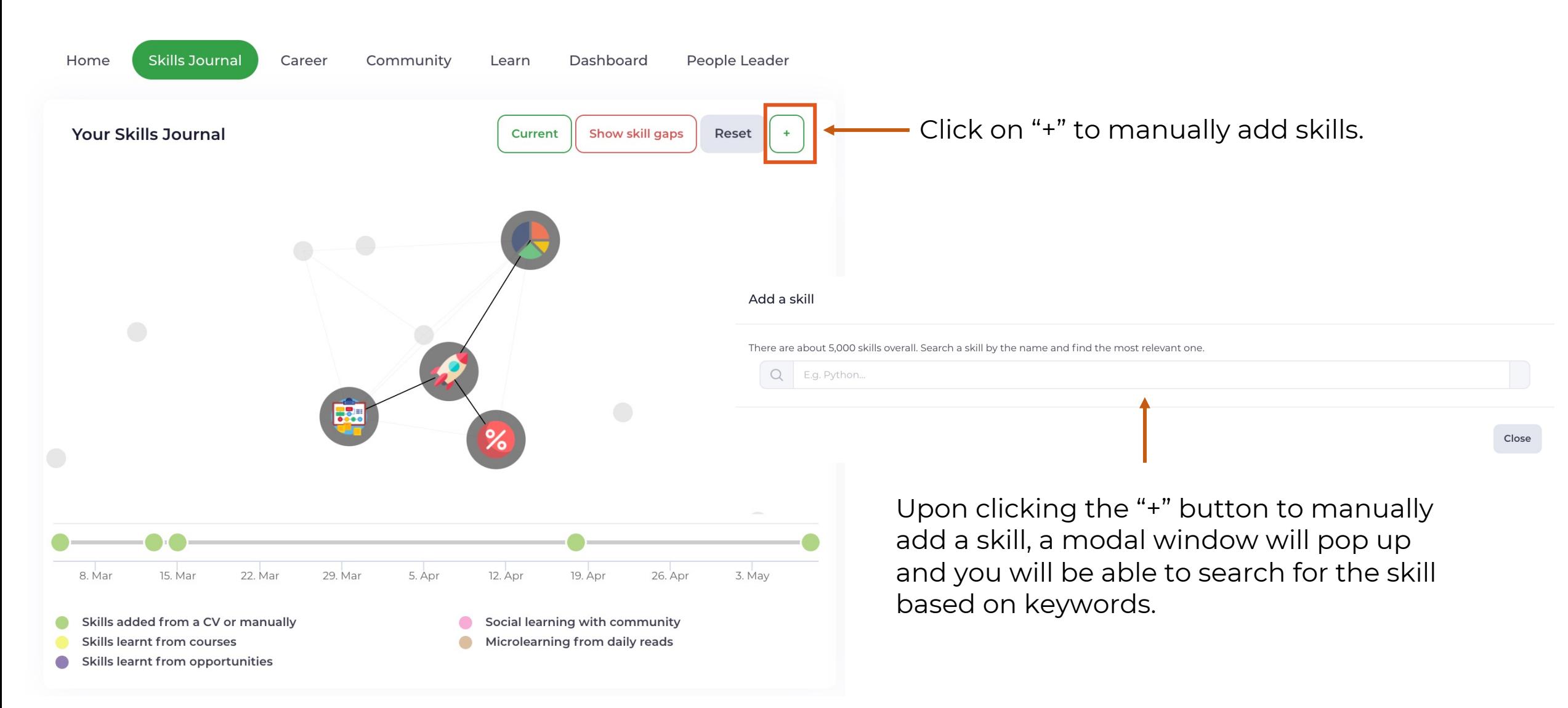

**4. Understanding your skills and developing them**

#### **Skills Journal.**

The skills journal is a graphical representation of your skills and the relationship between the skills. Clicking on the skills node will allow you to see the details of the skill as well as course recommendations on how to improve the proficiency of this skill.

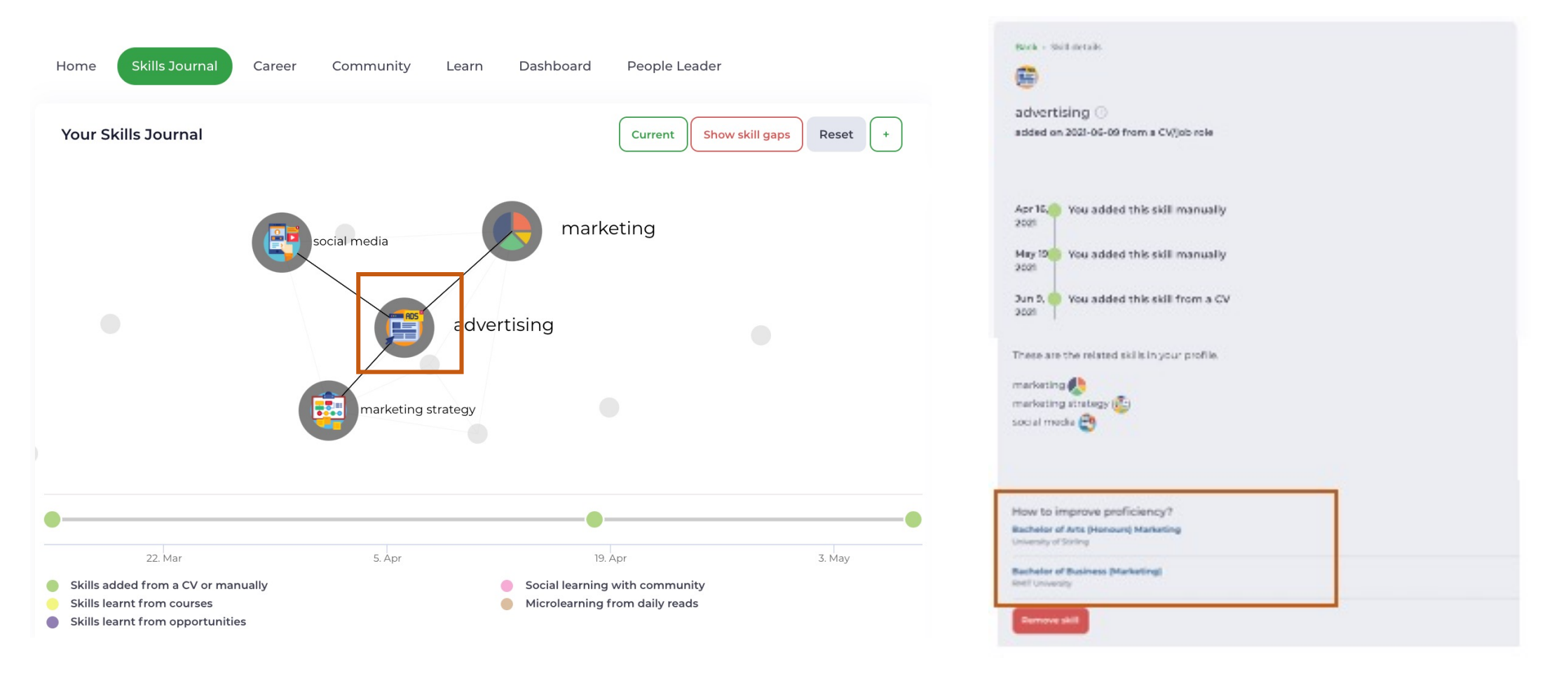

### **Your skills.**

Clicking on the 'Show skill gaps' tab will allow you to see the skills which are recommended for you to learn based on your profile.

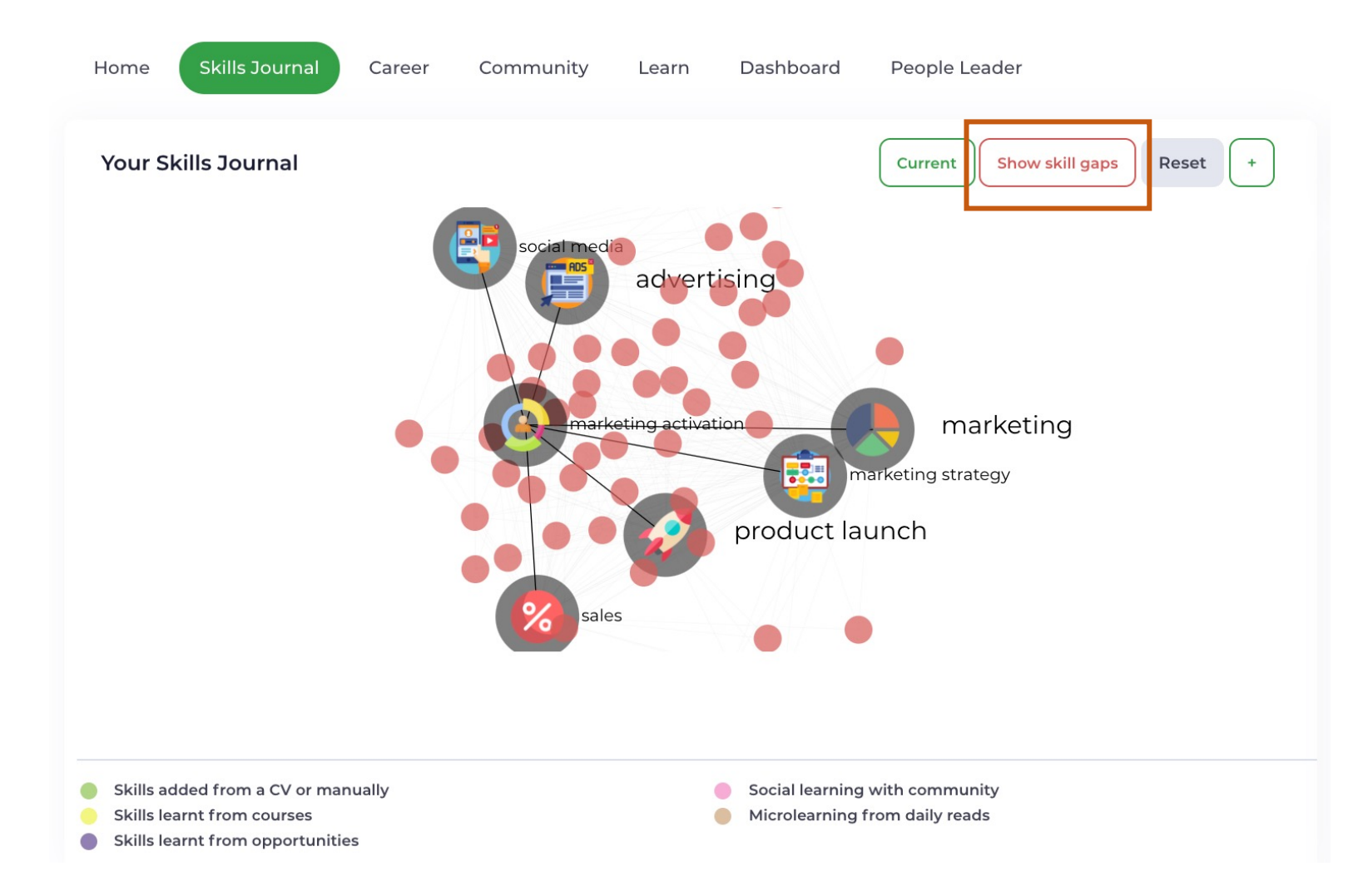

## **Your skills.**

Just like the 'skills' tab, the 'skills gap' tab provides recommendations on how to improve your knowledge of that skill which was recommended to you. Clicking on the course link directly takes you to the course website.

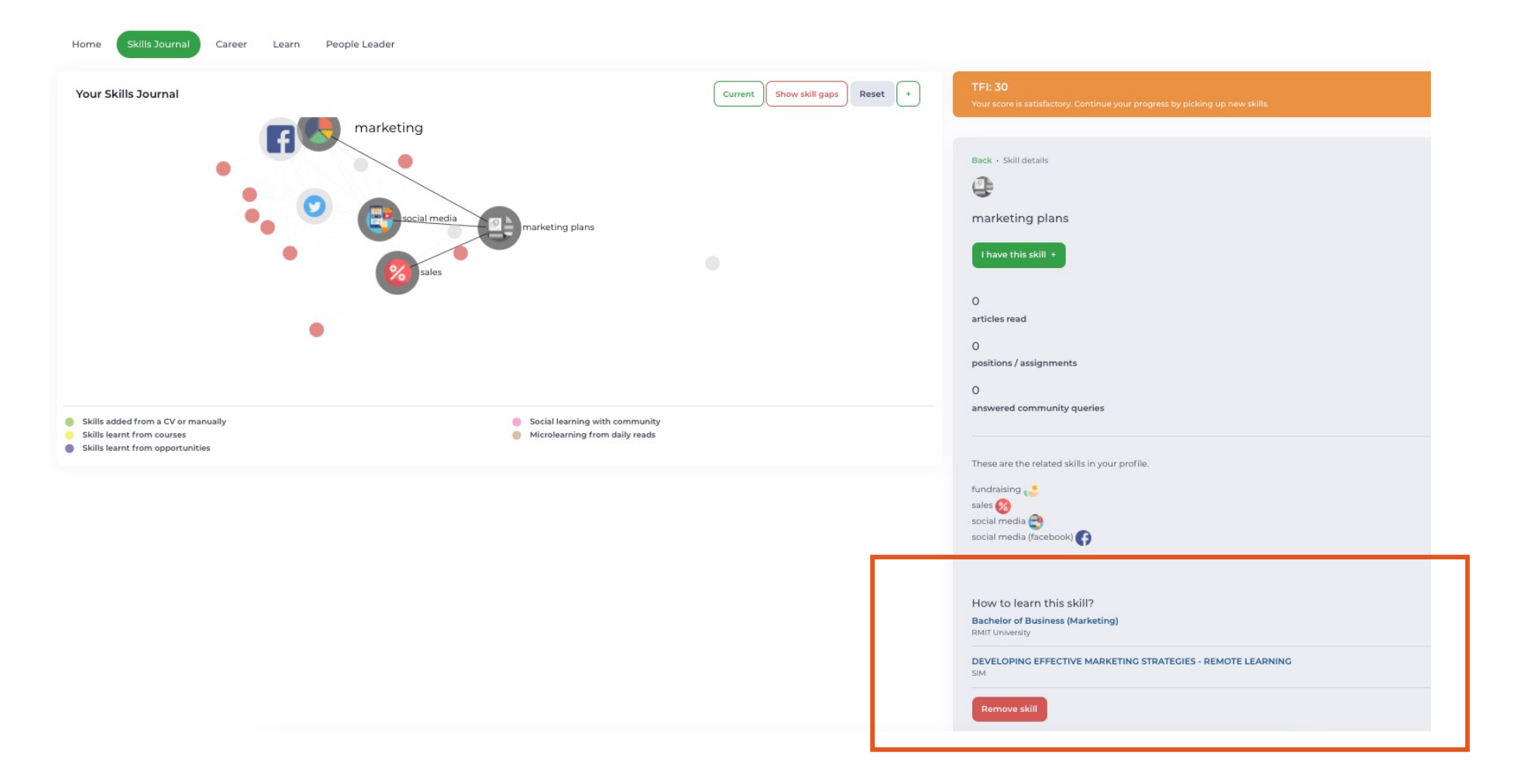

#### **Search courses.**

You may also search for courses directly via 'Learn' -> 'Courses'. Search for any course of your choice in the search bar below.

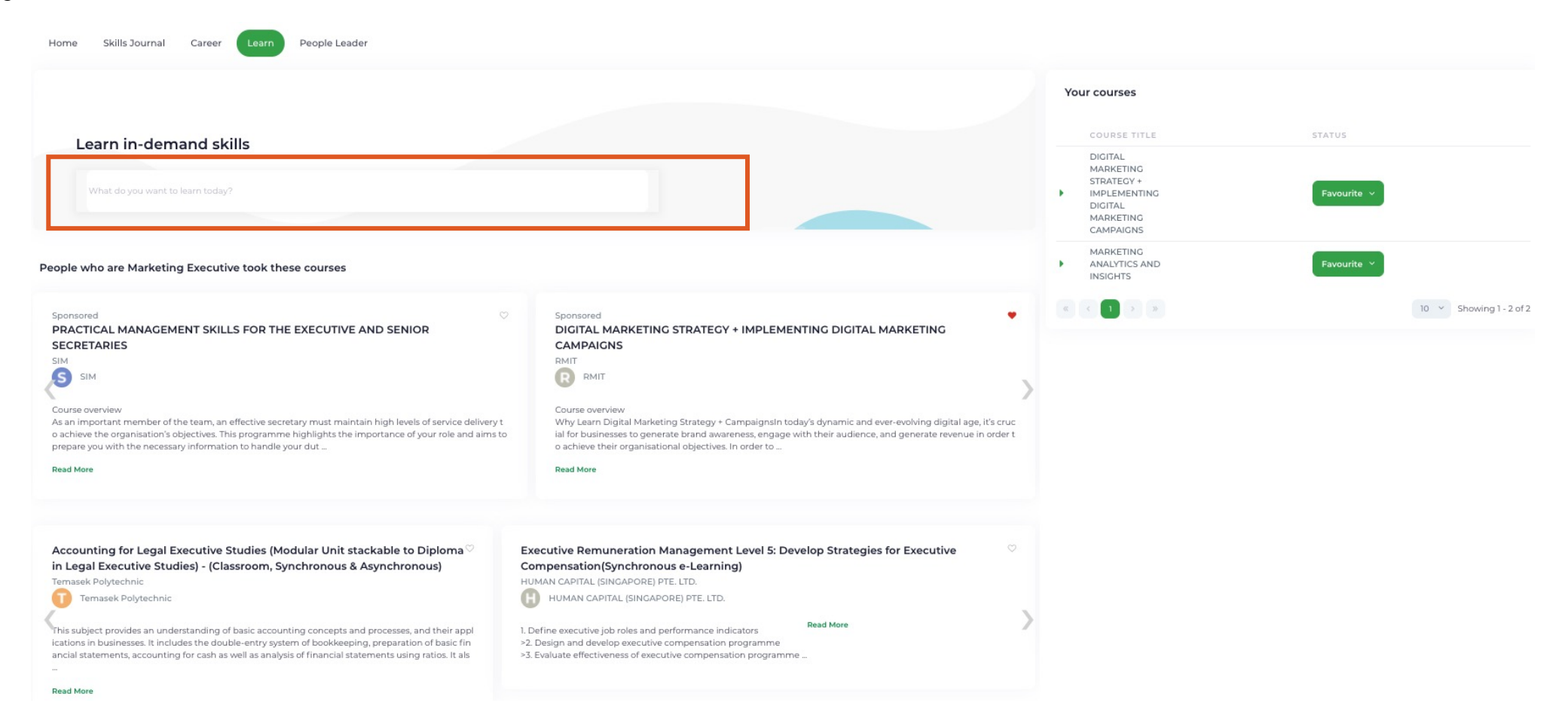

#### **Favourite courses.**

Clicking on the heart icon will allow you to save the course under your saved recommendations. You can always come back to view the course description later.

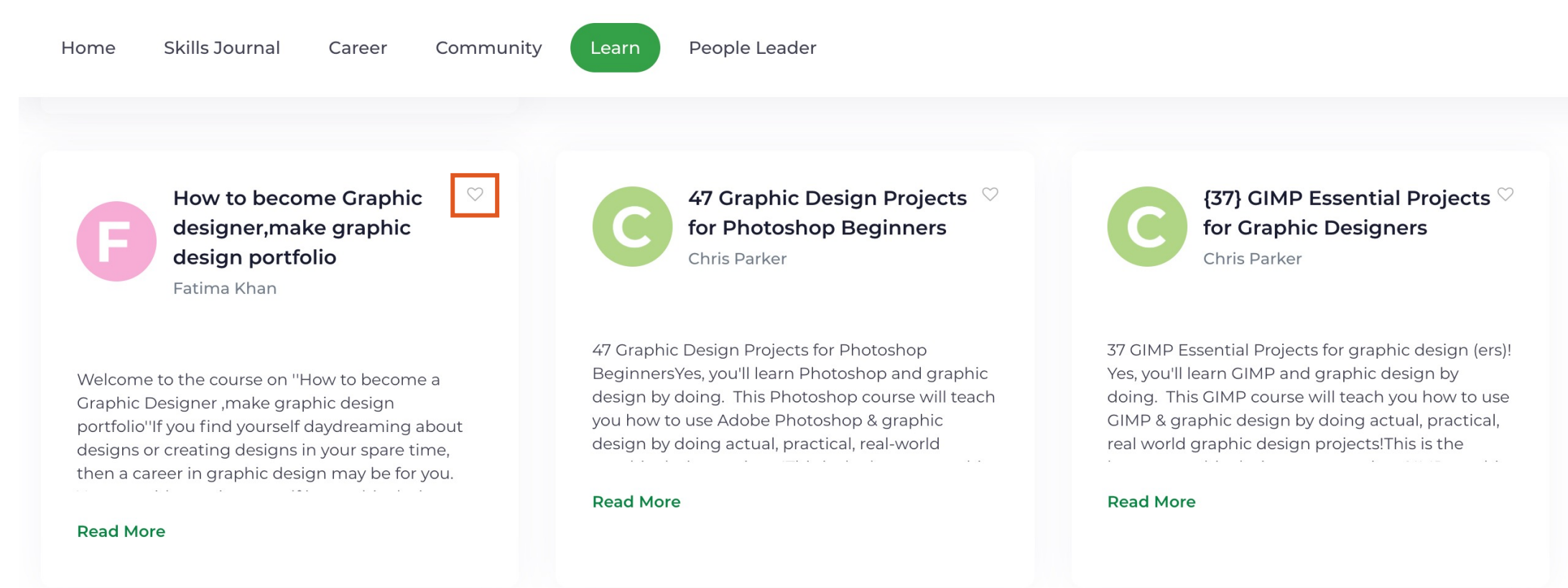

**5. Explore jobs and careers**

#### **Search for opportunities.**

Click on 'Career'  $\rightarrow$  'Search Opportunities' to view list of recommended career opportunities.

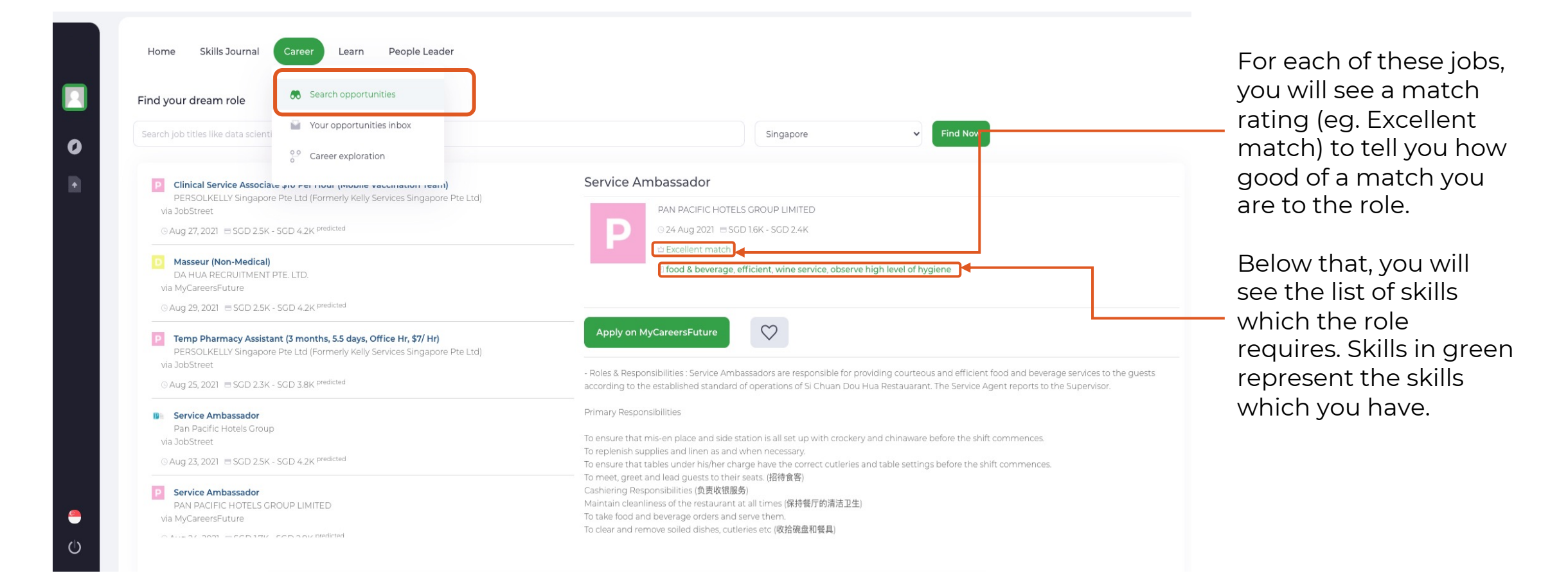

26

#### **Your Opportunities Inbox.**

Click on 'Career'  $\rightarrow$  'Your Opportunities Inbox' to view list of recommended career opportunities as well as opportunities which you have favorited earlier.

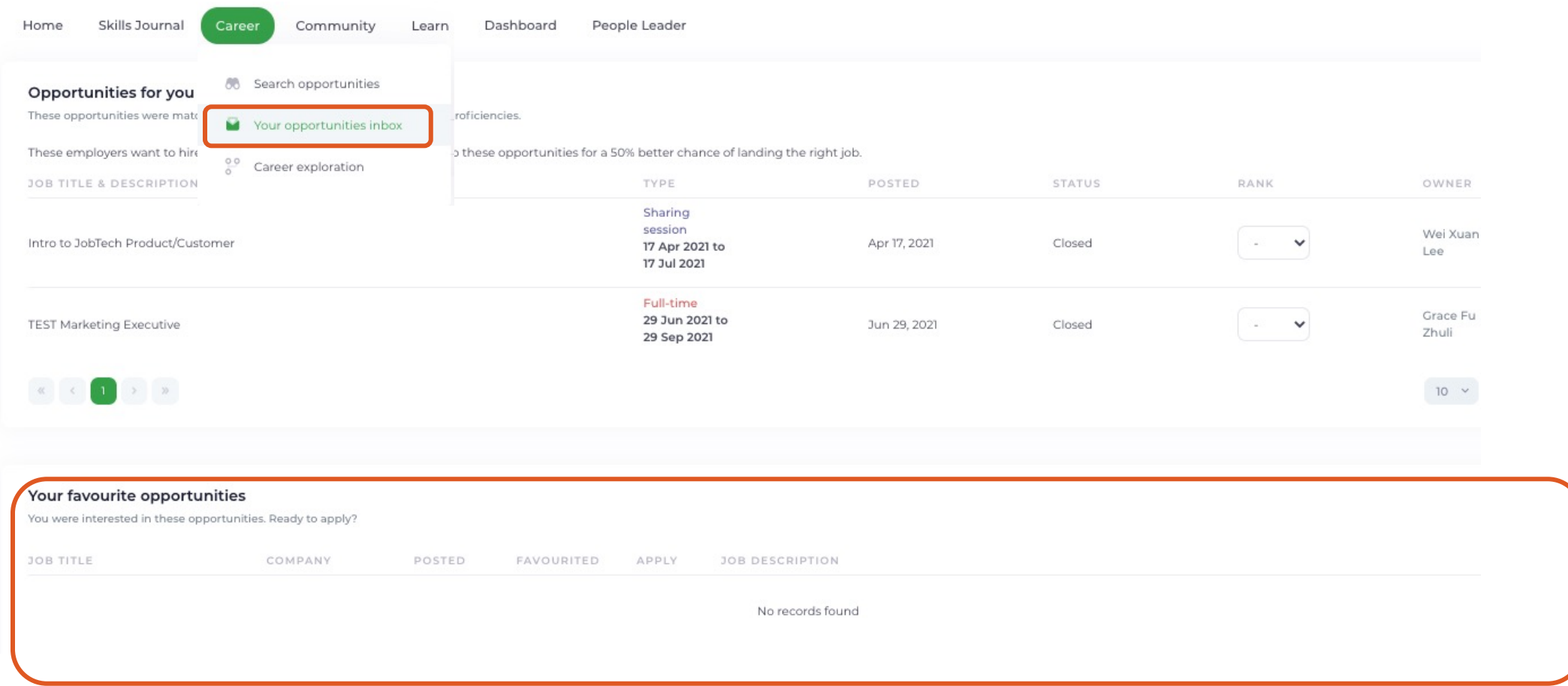

#### **Career Exploration.**

Click on 'Career'  $\rightarrow$  'Career Exploration' to view list of potential careers you could move into based on the transferability of your current skills. The relevance score on each role shows how relevant your skills are with regards to the role you wish to explore.

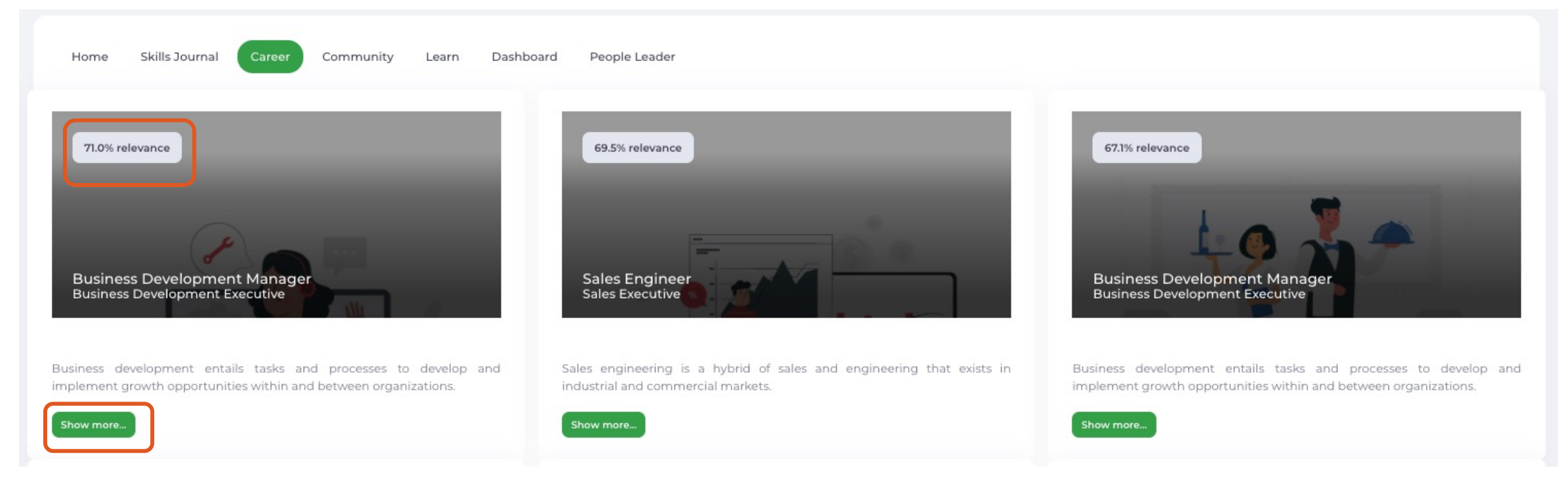

Click on 'Show More' to explore the personalized training plan to help you move into this role.

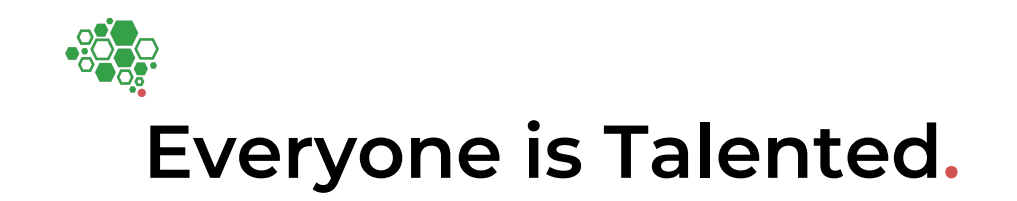

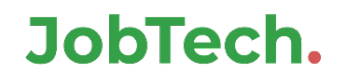